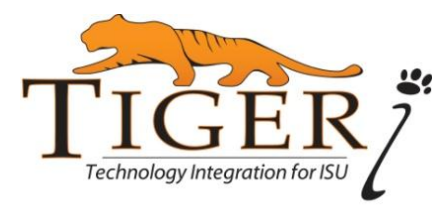

## **Grades and Transcripts**

## **View Your Grades by Term**

- 1. Go to **BengalWeb** [\(http://bengalweb.isu.edu\)](http://bengalweb.isu.edu/), log in, and click on **Academic Tools**.
- 2. In the **Student Grades** channel, select a term from the drop down list, then click **Go**.
- 3. That term's classes will appear with their Midterm and Final grades.
- 4. To print, click on Midterm or Final on the bottom right. When the more complete grades view appears, click on **File** in the far upper left, then click on **Print.**
- *(Note:* An "X" grade is calculated as an "F" when figuring GPA. A student will receive an "X" grade if he or she never attended class and never dropped the class OR stopped attending class and never dropped the class.*)*

## **View your Unofficial Transcript**

- 1. Go to **BengalWeb** [\(http://bengalweb.isu.edu\)](http://bengalweb.isu.edu/), login, and click on **Academic Tools**.
- 2. In the **Student Records** channel, click on the **Academic Transcript** link.
- 3. Choose Transcript Level from drop down box; leave Transcript Type set to Advising Transcript, and click on **Submit**. Your unofficial transcript will appear.

## **Ordering an Official Transcript**

 Regular transcripts generally cost \$5 each and take a minimum of 3 days to process. Rush orders are available at extra cost. Official transcripts will not be sent until pastdue financial obligations to ISU have been paid. For complete instructions go to [http://transcripts.isu.edu.](http://transcripts.isu.edu/)

- 1. To order an official transcript **online**, go to **BengalWeb** and click on the **Request Official Transcrip**t link in the **Student Records** channel. Follow the instructions to submit your request. The \$5 charge will be added to your ISU Account, which you can see in the Finances tab in BengalWeb. You can pay your ISU account using a MasterCard, American Express, or Discover credit card, as well as an online bank payment (preferred option).
- 2. If you do not have access to BengalWeb, you can use the **National Student Clearinghouse** to request a transcript. Go to [http://transcripts.isu.edu](http://transcripts.isu.edu/) and click on the link for **Clearinghouse Secure Site**, then follow the instructions. They accept credit cards and electronic payments.
- 3. To order an official transcript **by mail**, fill in the [transcript request](http://www.isu.edu/areg/forms/OfficialTranscriptRequest2010.pdf) form and mail it along with the appropriate fee to the Office of the Registrar (921 S.  $8^{th}$ , Stop 8196, Pocatello, ID, 83209-8196). Checks or money orders are accepted here.

**Need Help? Call the IT Service Desk: 282-4357 (HELP) [help@isu.edu](mailto:help@isu.edu)** Or go to the *User's Guide to BengalWeb* (How Do I tab) for online instructions